# **Privileged Remote Access Vault Guide**

# **Table of Contents**

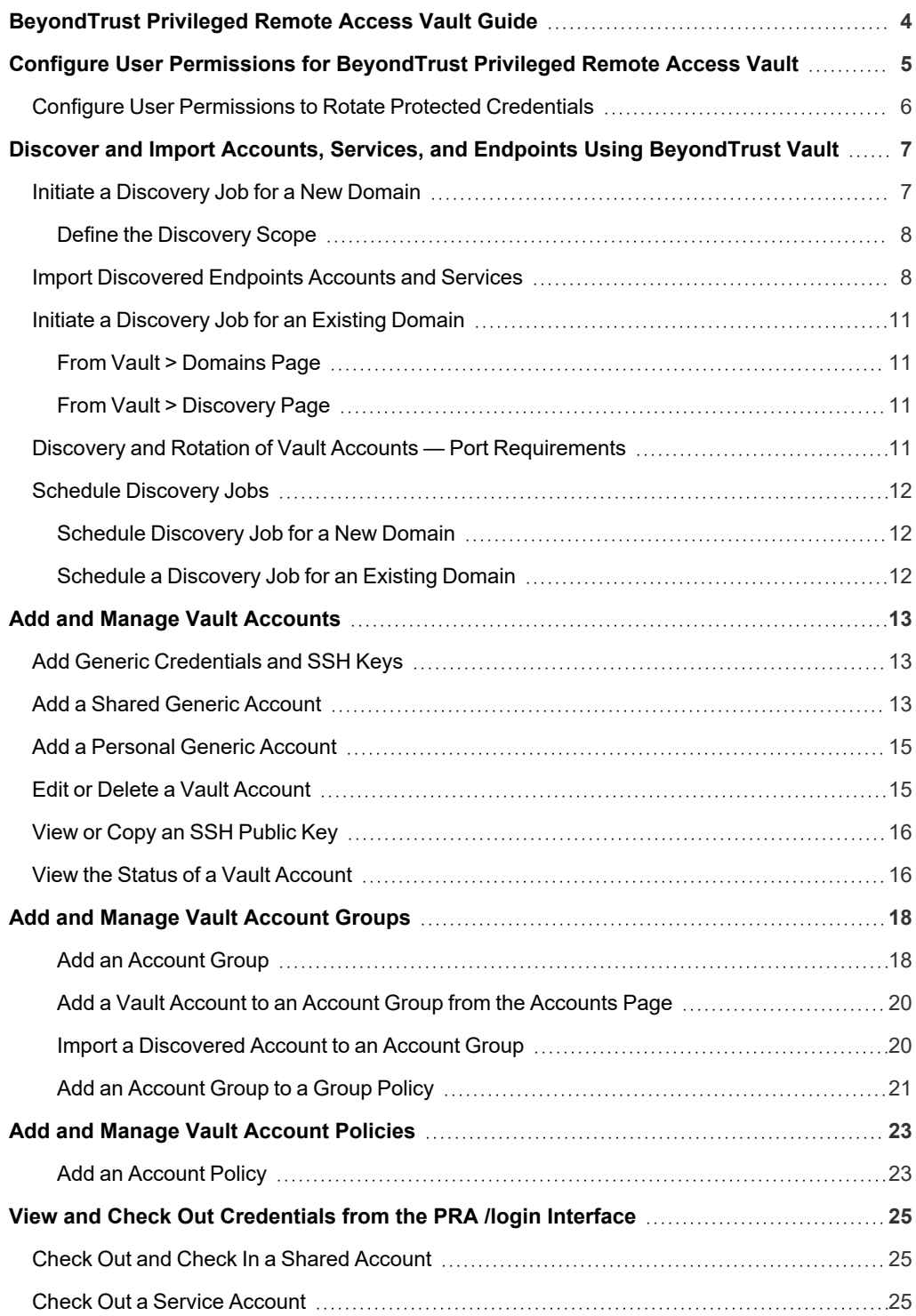

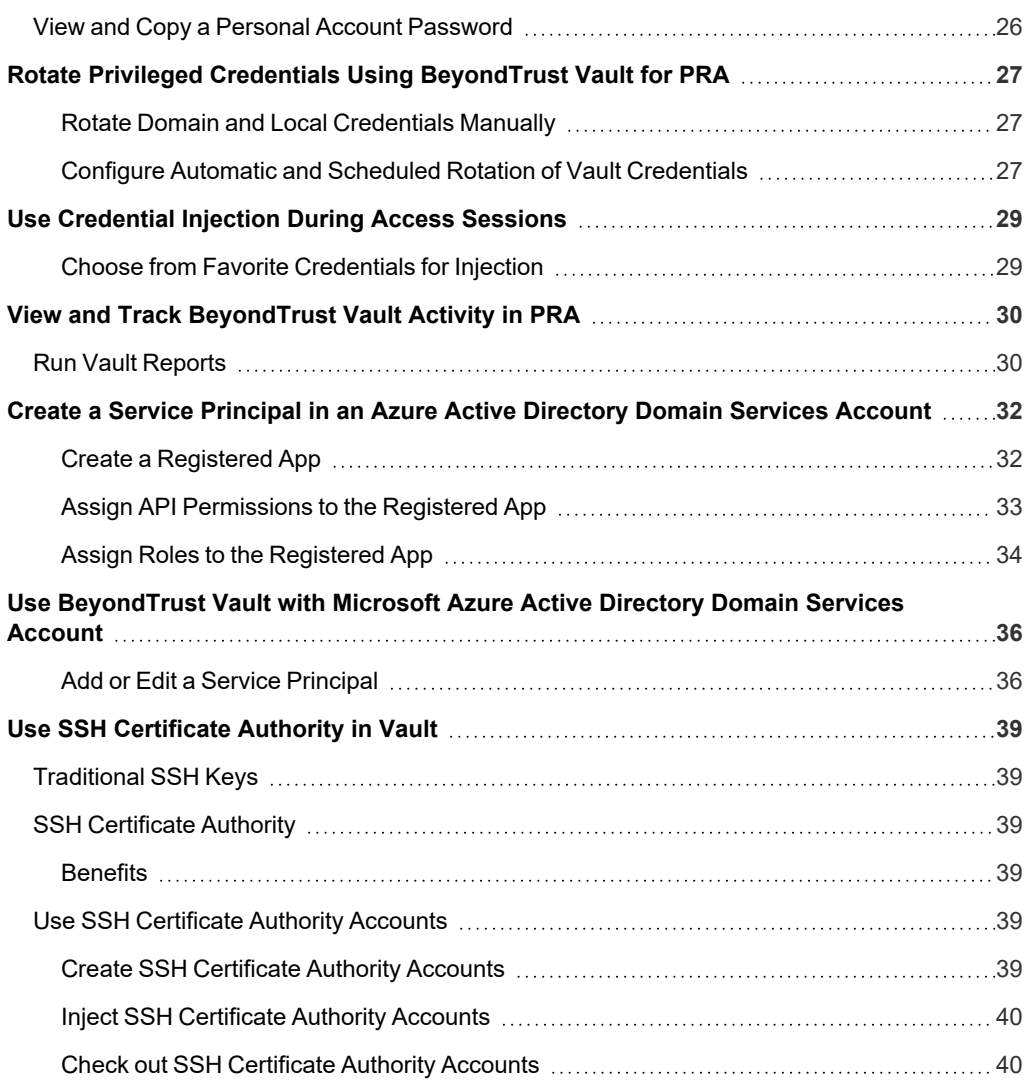

**SALES:** www.beyondtrust.com/contact **SUPPORT:** www.beyondtrust.com/support **DOCUMENTATION:** www.beyondtrust.com/docs 3

# <span id="page-3-0"></span>**BeyondTrust Privileged Remote Access Vault Guide**

BeyondTrust Vault for Privileged Remote Access mitigates the risk of shared privileged account credentials by enabling secure credential management, including credential discovery, masking, injection, and rotation.

BeyondTrust Vault fits seamlessly into your service desk workflow by integrating directly with the Privileged Remote Access solution, allowing administrator accounts to access systems without exiting BeyondTrust. With just one click in the Privileged Remote Access representative console, users can select the correct credential and log directly into a remote system, keeping your privileged accounts more secure.

This document covers the following topics:

- <sup>l</sup> **Vault Configuration:** Enable the user permissions needed to start using BeyondTrust Vault.
- Discovery & Import: Find privileged accounts commonly used by your privileged users, along with their associated endpoints, as well as Windows service accounts, and import them into the BeyondTrust Vault.
- **Add Credentials Manually:** Manually add shared and personal generic accounts into the BeyondTrust Vault.
- <sup>l</sup> **Use SSH keys with a Certificate Authority:** Vault can provide unique private keys for each usage request, ensuring the user never receives the private key that is trusted by the endpoint. Each key can be time-limited and valid only until its expiry time. After that, it becomes useless. Short-lived keys reduce the risk of attacks, as the keys hold less value to an attacker.
- Credential Grouping: Use account groups to logically group vault accounts and grant users access to multiple accounts at one time.
- <sup>l</sup> **Vault Account Policies:** Use account policies to define account settings related to password rotation and credential checkout and apply those settings to multiple accounts at once.
- **Credential Rotation:** Rotate passwords, manually or automatically, after each use.
- <sup>l</sup> **Check In and Check Out:** Retrieve credentials for use outside of a BeyondTrust session.
- <sup>l</sup> **Credential Injection:** Inject credentials into a remote system directly from the BeyondTrust access console.
- **Reporting:** View and track credential activity, including the use of shared credentials.
- <sup>l</sup> **Use Vault with Azure AD Domain Services accounts:** Create a Microsoft Azure AD Service Principal and use Vault to discover and manage Azure AD Domain Services accounts.

# <span id="page-4-0"></span>**Configure User Permissions for BeyondTrust Privileged Remote Access Vault**

BeyondTrust Vault provides two different permissions you can assign to Privileged Remote Access users. Assigning permissions grants users access to capabilities like modifying accounts or viewing Vault reports.

- Allowed to Administer Vault: This permission grants the user full rights to discover, add, modify, and manage privileged accounts stored on the B Series Appliance.
	- $\circ$  If a user has not been granted this permission, they cannot view or add shared generic Vault accounts. However, they can add and manage their own personal generic Vault accounts. If a user has not been granted this permission, they cannot view or add shared generic Vault accounts. However, they can add and manage their own personal generic Vault accounts.
- <sup>l</sup> **Allowed to View Vault Reports:** This permission indicates what level of rights a user has for viewing Vault reports:
	- o **Not Allowed:** The user does not have permission to view any Vault reporting events.
	- o **View Only His/Her Events:** The user has permission to view only their Vault reporting events and cannot view any other user account activity.
	- o **View All Events:** The user has permission to view all Vault reporting events for all users.

When BeyondTrust Vault is enabled, users with administrator privileges in BeyondTrust Privileged Remote Access automatically possess the **Allowed to Administer Vault** and the **Allowed to View Vault Reports - View All Events** permissions. For other users, these permissions need to be explicitly configured.

If a user wishes to rotate passwords on protected users such as domain admins, enterprise admins, etc., additional permission configuration is required.

Note: By default, representatives are not given access to credentials. However, if an administrator grants a representative access to a credential, the representative can begin using the credential in BeyondTrust sessions and can check out the credential in /login (if enabled). Once the representative uses the credential, they are able to view reporting about their *credential use.*

Follow the steps below to set Vault permissions for a user:

- 1. From the **/login** interface, navigate to **Users & Security** > **Users**.
- 2. Locate the user you wish to assign the permission to. Click **Edit Account** (pencil icon).
- 3. Click **General Permissions** to expand that section.
- 4. Under **Administration**, check **Allowed to Administer Vault**.
- 5. Under **Reporting**, select a permission from the **Allowed to View Vault Reports** dropdown.
- 6. Click **Save** at the top of the page.

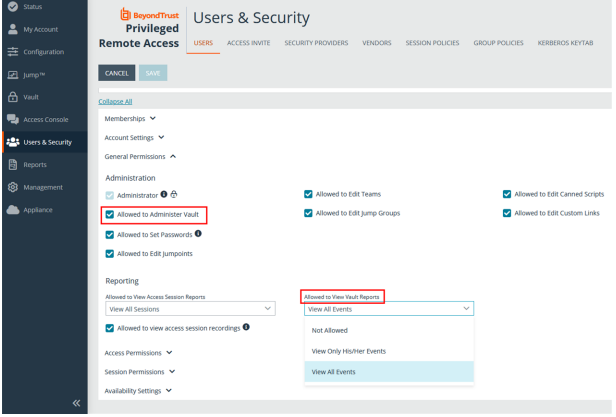

**SALES:** www.beyondtrust.com/contact **SUPPORT:** www.beyondtrust.com/support **DOCUMENTATION:** www.beyondtrust.com/docs 5

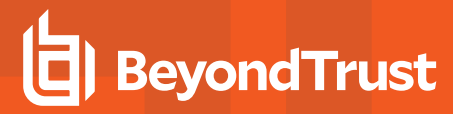

<span id="page-5-0"></span>

Note: Vault administration and report privileges can also be configured via group policy from Users & Security > Group *Policies.*

# **Configure User Permissions to Rotate Protected Credentials**

Follow the process below to configure additional permissions for rotating passwords on protected users such as domain admins, and enterprise admins.

First, go to the Command Prompt as an admin on the domain controller.

Run the following commands, where *dc=cps, dc=com* is the information for your domain:

```
dsacls "dc=cps,dc=com" /G "<yourDomainName>\<yourACcountName>:CA;Reset Password;user" /I:S
dsacls "CN=AdminSDHolder, CN=System, DC=cps, DC=com" /G
"<yourDomainName>\<yourAccountName>:CA;Reset Password"
```
Next, manually run the sdprop process, following these steps:

- 1. Run ldp.exe as admin.
- 2. Select **Connection > Connect...**. from the Ldp window.
- 3. In the Connect window, make sure 389 is listed in the Port field.
- 4. Click **OK**.
- 5. Select **Connection > Bind...** from the Ldp window.
- 6. Select **Bind as currently logged on user**.
- 7. Click **OK**.
- 8. Select **Browse > Modify** from the Ldp window.
- 9. Configure the following fields in the Modify window:
	- <sup>l</sup> **DN field**: empty
	- **Attribute field: type RunProtectAdminGroupsTask**
	- <sup>l</sup> **Values field**: 1
	- **Operation**: click Add and then click Enter.
- 10. Click **Run**.

*For more information, please see Users: Add User [Permissions](https://www.beyondtrust.com/docs/privileged-remote-access/getting-started/admin/users.htm) for a User or Admin at <https://www.beyondtrust.com/docs/privileged-remote-access/getting-started/admin/users.htm>.*

# <span id="page-6-0"></span>**Discover and Import Accounts, Services, and Endpoints Using BeyondTrust Vault**

With the BeyondTrust Vault add-on, you can discover Active Directory accounts, local accounts, Windows service accounts, and endpoints. Jumpoints are used to scan endpoints and discover the accounts associated with those endpoints.

BeyondTrust Vault provides a built-in discovery tool to automatically find these accounts, endpoints, and services. Once discovered, results can be imported into your Vault for use.

*For more information on Jumpoints, please see the [BeyondTrust](https://www.beyondtrust.com/docs/privileged-remote-access/how-to/jumpoint/index.htm) Privileged Remote Access Jumpoint Guide at [https://www.beyondtrust.com/docs/privileged-remote-access/how-to/jumpoint/index.htm.](https://www.beyondtrust.com/docs/privileged-remote-access/how-to/jumpoint/index.htm)*

### <span id="page-6-1"></span>**Initiate a Discovery Job for a New Domain**

- 1. From the **/login** interface, navigate to **Vault** > **Discovery**.
- 2. Click **New Discovery Job**.
- 3. Leave the default **Windows Domain** option selected, and then click **Continue**.
- 4. If a domain doesn't exist in Vault, you are presented with the **Add Domain** form to add one. If a domain does exist in Vault, you are presented with the option to select a new or existing domain to discover. Select the **New Domain** option.
- 5. Enter a valid fully qualified DNS address for the domain you are performing the discovery action on.
- 6. Choose an existing Jumpoint located in the environment where you wish to discover accounts.

*Note: The Jumpoint field is required for discovery. Enter the DNS name of a domain controller within the environment you wish to scan. Discovery is currently supported on Windows Jumpoints only.*

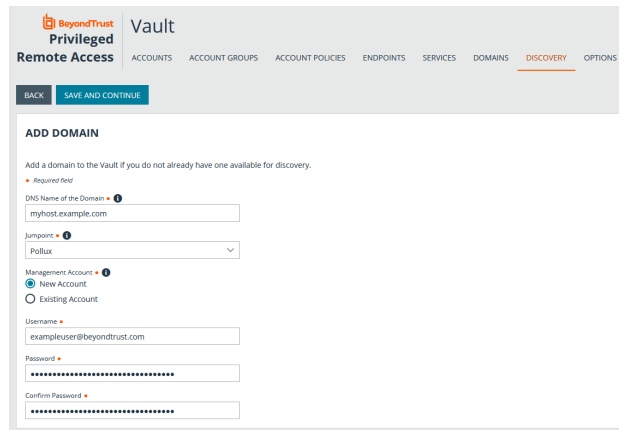

7. Select the **Management Account** needed to initiate the discovery job. Using a new account requires a **Username**, **Password**, and **Password Confirmation**.You may also use an existing account.

Note: This account is used to connect and perform the discovery of accounts and endpoints in the specified domain. Enter a *functional account that has permissions to change and reset passwords.*

8. Click **Save and Continue**.

#### <span id="page-7-0"></span>**Define the Discovery Scope**

- 9. Select the types of objects you wish Vault to discover:
	- <sup>l</sup> **Domain Accounts**
	- **•** Endpoints
	- <sup>l</sup> **Local Accounts**
	- <sup>l</sup> **Services**

*Note: Discovery of Services is available only if Domain Accounts, Endpoints, and Local Accounts are selected; only Windows service accounts are discovered.*

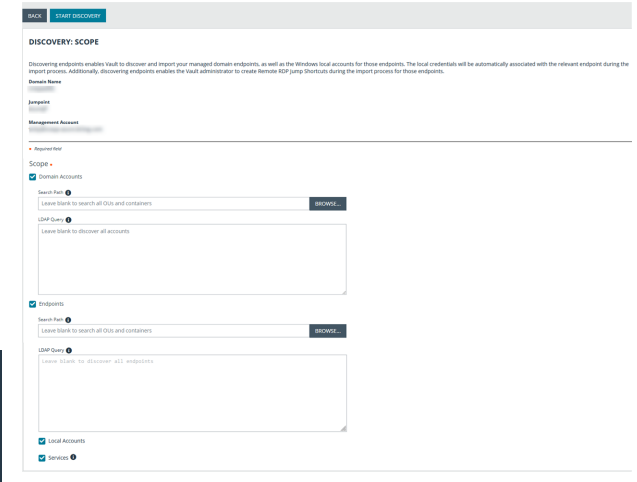

- 10. Enter a **Search Path**, or leave it blank to search all OUs and containers.
- 11. Click **Browse** to refine your search by specifying which OUs to target.
- 12. Use the **LDAP Query** field to narrow the scope of user accounts and endpoints searched.
- 13. Once the scope is defined, click **Start Discovery**.

The discovery process can take some time. While discovery is under way, the **Discovery Progress** screen appears and tracks the number of accounts and endpoints discovered.

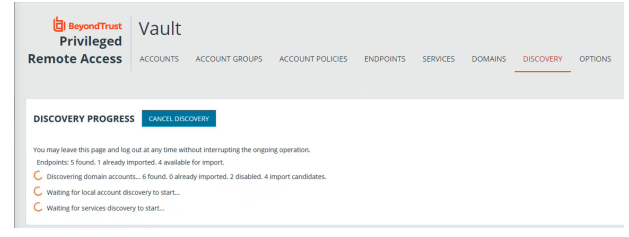

# <span id="page-7-1"></span>**Import Discovered Endpoints Accounts and Services**

Once the discovery job is complete, a **Discovery Results** page appears. You can switch between the **Endpoints**, **Local Accounts**, **Domain Accounts**, and **Services** tabs to view the discovered items and import them. Importing items saves them for later use in your Vault.

- <sup>l</sup> **Endpoints:** Shows the **Name** and **Description** of the endpoints discovered, as well as their **Operating System** and **Distinguished Name**.
- <sup>l</sup> **Local Accounts:** Shows the **Username**, **Endpoint** (system associated with account), **Description**, **Last Login Date**, **Password Age**, and **Status** for all discovered local accounts.

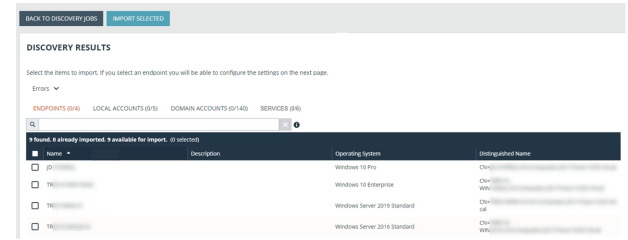

- <sup>l</sup> **Domain Accounts:** Shows the **Username**, **Distinguished Name**, **Description**, **Last Login Date**, **Password Age**, and **Status** for all discovered domain accounts.
- <sup>l</sup> **Services:** Shows the **Display Name (Description)** (name displayed in Services snap-in), **Short Name** (name used by Service Controller command line tool, **Endpoint** (system where service is used) , and **Username** (account used to run the service) for all discovered service accounts.

**SALES:** www.beyondtrust.com/contact **SUPPORT:** www.beyondtrust.com/support **DOCUMENTATION:** www.beyondtrust.com/docs 8

Note: Only services that use an account other than a built-in account to run are returned in the discovery results.

- 1. Choose any of the tabs: **Endpoints**, **Local Accounts**, **Domain Accounts**, or **Services**.
- 2. Select the items you wish to import, and then click **Import Selected**.

*Tip: You can filter the list of items based on their attributes using the filter box above the grid. For each tab, click the i next to the filter box to see which attributes can be searched.*

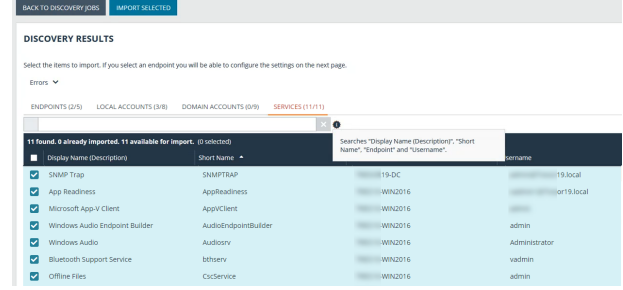

BeyondTrust Vault

- 3. The **Import Discovered Items** page appears, listing the number of endpoints, accounts, and services selected for import. If importing endpoints and services, select a **Jump Group** from the list or select the **Do not create Jump Item** option. If importing accounts, select an **Account Group** from the list.
- 4. Click **Start Import**.

in **/login** > **Vault**.

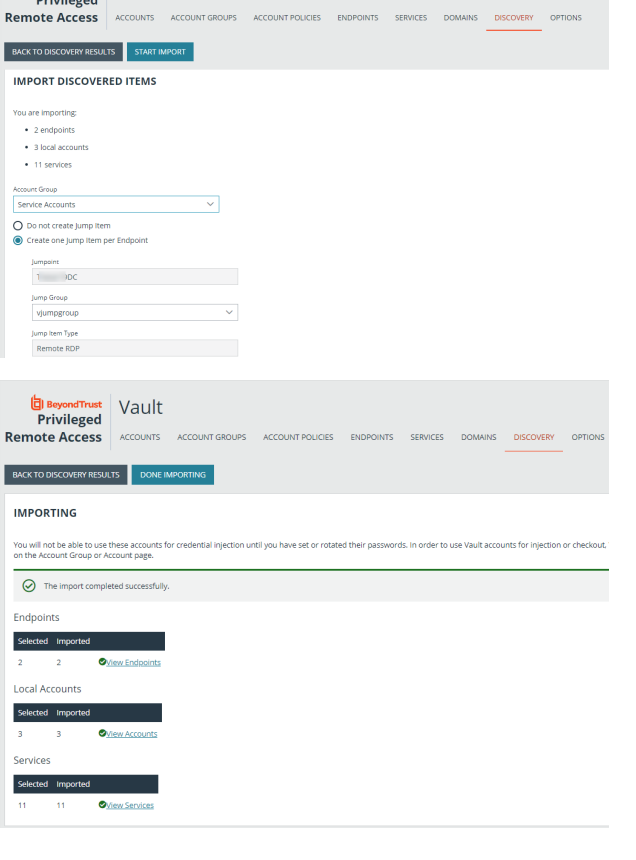

5. A status page appears, indicating the import completed successfully, and lists the number of endpoints, accounts, and services imported. You can click the links to view the specific items that were imported. Click **Done Importing** to close the status page.

**SALES:** www.beyondtrust.com/contact **SUPPORT:** www.beyondtrust.com/support **DOCUMENTATION:** www.beyondtrust.com/docs 9

Upon successful import, the accounts, endpoints, and services are listed in the grids on the **Accounts**, **Endpoints**, and **Services** pages

#### **PRIVILEGED REMOTE ACCESS VAULT GUIDE**

**BeyondTrust** 

On the **Accounts** page, the endpoints associated with the shared accounts are indicated for each account, and if the account is used to run a Windows service, this is indicated in the **Status** column.

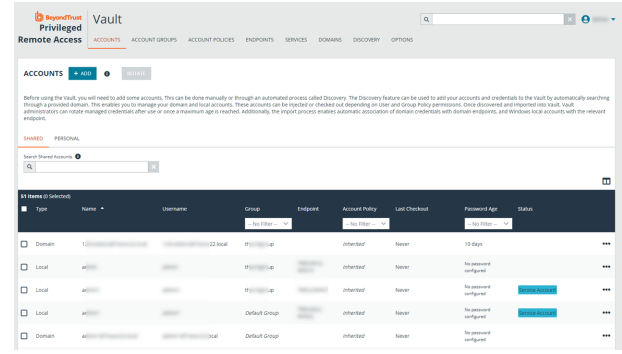

On the **Endpoints** page, the number of accounts, Jump Items, and services associated with each endpoint is indicated. You can view the specific associated accounts, Jump Items, and services by clicking the links.

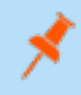

*Note: For imported endpoints, RDP Jump shortcuts are created with an automatic association to local accounts.*

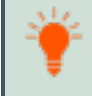

*Tip: Click the Select visible columns button above the grid to customize the columns displayed in the grid.*

Non-domain linked endpoints can be associated with RDP items for improved security and user experience. To create the association, click **Jump Items** on the **Endpoints** screen. Then click **Add** and select **Add Remote RDP Jump Shortcut** or **Associate Existing RDP Jump Shortcuts**.

If associating an existing shortcut, click the shortcut(s) to add, and then click **Associate Selected**.

On the **Services** page, the endpoints and accounts associated with each service are indicated, as well as the last status of the service. Also, from the **Services** page, you have the option to restart the service upon rotation of the service account by checking the **Restart** box for the service.

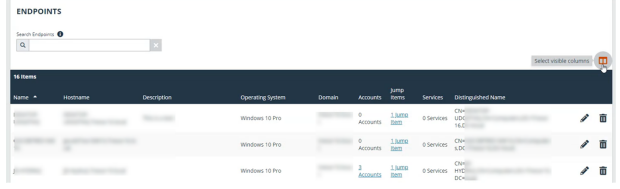

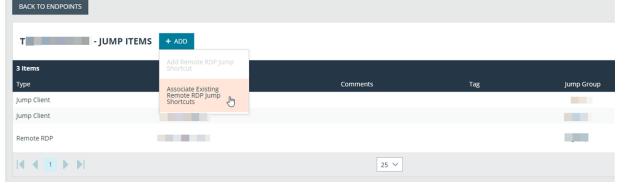

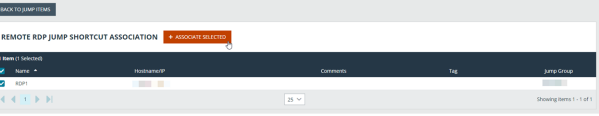

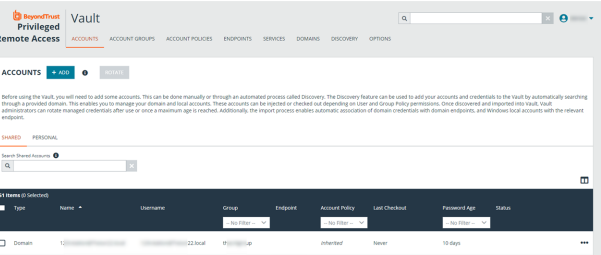

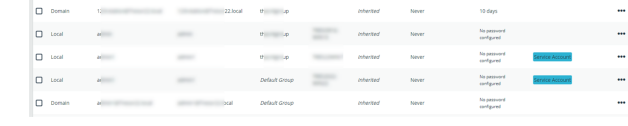

**SALES:** www.beyondtrust.com/contact **SUPPORT:** www.beyondtrust.com/support **DOCUMENTATION:** www.beyondtrust.com/docs 10

### <span id="page-10-0"></span>**Initiate a Discovery Job for an Existing Domain**

Discovery jobs can be initiated on domains that have already been added or imported to BeyondTrust Vault. From **/login**, you can initiate a discovery job from the **Vault** > **Domains** page and also from the **Vault** > **Discovery** page. Both methods are documented below.

#### <span id="page-10-1"></span>**From Vault > Domains Page**

- 1. Click the **Discover** button for the domain.
- 2. Define the scope of the discovery, and then click **Start Discovery**.
- 3. Select the items to import from the discovery results and start the import.

#### <span id="page-10-2"></span>**From Vault > Discovery Page**

- 1. Click **New Discovery Job**.
- 2. Leave the default **Windows Domain** option selected, and then click **Continue**.
- 3. Select **Existing Domain**.
- 4. Select the domain from the dropdown list.
- 5. Click **Continue with Existing Domain**.
- 6. Define the scope of the discovery, and then click **Start Discovery**.
- 7. Select the items to import from the discovery results and start the import.

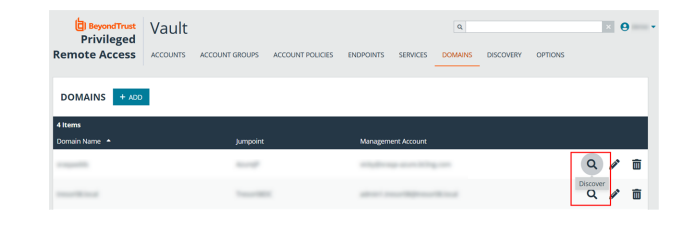

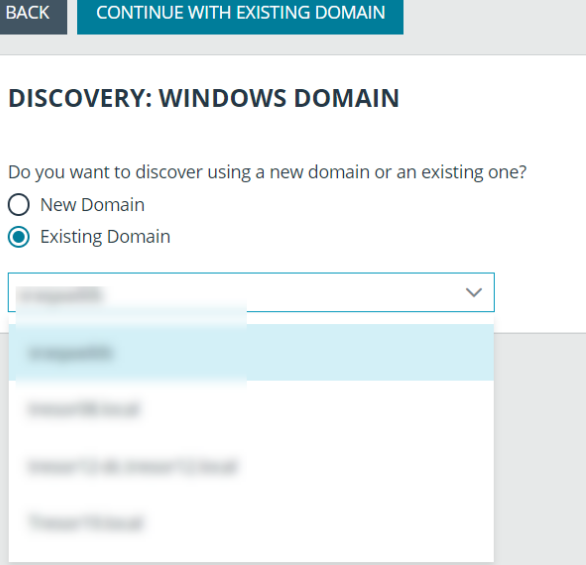

# <span id="page-10-3"></span>**Discovery and Rotation of Vault Accounts — Port Requirements**

#### **Active Directory**:

- Port 389
- Port 636

#### **Local Account Management**:

 $\cdot$  Port 445

# <span id="page-11-0"></span>**Schedule Discovery Jobs**

#### <span id="page-11-1"></span>**Schedule Discovery Job for a New Domain**

- 1. From the **/login** interface, navigate to **Vault** > **Domains**.
- 2. Click **Add**.
- 3. Follow the same steps as detailed above for initiating a discovery job for a new domain, but also set the **Scheduled Domain Discovery** settings.
- 4. Click **Save**. The discovery job runs on the days and time you specify.
- 5. To import items discovered from scheduled jobs:
	- <sup>l</sup> Navigate to **Vault** > **Discovery**.
	- Locate the completed scheduled job. (Scheduled jobs are indicated as being performed by System.)
	- **.** Click **View Results** for the completed job.
	- Import selected items.

#### <span id="page-11-2"></span>**Schedule a Discovery Job for an Existing Domain**

- 1. From the **/login** interface, navigate to **Vault** > **Domains**.
- 2. Click the **Edit** button (pencil icon) for a listed domain.
- 3. Scroll down to the **Scheduled Domain Discovery** section and check **Enable Schedule Delivery**.
- 4. Select the days and time for the schedule.
- 5. Define the **Discovery Scope**, and then click **Save**.

Note: The process for defining the discovery scope, viewing the results, and importing the discovered items is the same for all *methods of discovery described in the above sections.*

*For more information, please see the following:*

- <sup>l</sup> *"Define the [Discovery](#page-7-0) Scope" on page 8*
- <sup>l</sup> *"Import [Discovered](#page-7-1) Endpoints Accounts and Services" on page 8*
- <sup>l</sup> *Discover Domains, Accounts, [Endpoints,](https://www.beyondtrust.com/docs/privileged-remote-access/getting-started/admin/accounts.htm) and Services at [https://www./docs//getting-started/admin/discovery.htm](https://www.beyondtrust.com/docs/privileged-remote-access/getting-started/admin/discovery.htm)*

# <span id="page-12-0"></span>**Add and Manage Vault Accounts**

Credential accounts can be added and managed on the **Accounts** page. Adding accounts enables users with the correct roles to access the account credentials for injections and rotations.

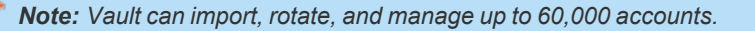

# <span id="page-12-1"></span>**Add Generic Credentials and SSH Keys**

Outside of the discovery process, you can manually add individual credential accounts to BeyondTrust Vault. You can add shared generic accounts and personal generic accounts. Shared generic accounts can be used by all users who have been assigned to the account with the **Inject** or the **Inject and Check Out** Vault account role. Personal generic accounts can be used only by the account owner (the user who created the account). To add generic accounts, follow the steps below.

# <span id="page-12-2"></span>**Add a Shared Generic Account**

- 1. From the **/login** interface, navigate to **Vault** > **Accounts**.
- 2. Click **Add**.
- 3. Select **Shared Generic Account**.
- 4. Provide a **Name**, **Description**, and **Username** for the account.
- 5. Select the type of authentication the account uses:
	- **Password** 
		- o Enter and confirm the password.
		- o Select a specific policy for the account or leave **Account Policy** set to the default value of **Inherit Policy Settings**, in which case the account inherits the policy settings of the account group. If no account group is selected for the account, the account inherits the policy settings set for the global default account policy on the **Vault > Options** page.
	- <sup>l</sup> **SSH Private Key**
		- o If using an SSH private key, provide the key and passphrase.
	- <sup>l</sup> **SSH Private Key with Certificate**
		- $\circ$  If using an SSH private key with certificate, provide the key, passphrase, and certificate.
		- o A public key is generated after the account is saved, and can be viewed and copied by editing the account.
	- <sup>l</sup> **SSH Certificate Authority**
		- Select if the private key is generated by BeyondTrust Privileged Remote Access or you will upload your own key.
		- o If uploading your own key, provide the key and passphrase. The private key cannot be modified or retrieved.

Note: After creating and saving the account, select the Edit action and copy the public key. It starts with cert-authority. Add this public key to the endpoint's SSH configuration as a trusted CA or in an account's known hosts file, so that the endpoint *trusts certificates signed by the CA.* 

**SALES:** www.beyondtrust.com/contact **SUPPORT:** www.beyondtrust.com/support **DOCUMENTATION:** www.beyondtrust.com/docs 13

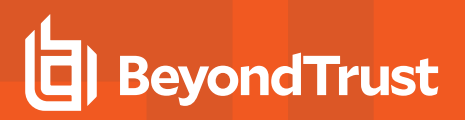

6. Select an **Account Group** from the list to add this account to a group. If no account group is selected, the account is automatically added to the **Default Group**.

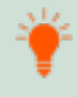

Tip: Adding a credential account to an account group allows all users who have been assigned to that group to use this credential. If an account group is not selected, you must add account users individually to this new credential and assign their *role.*

- 7. If you are not adding this new credential account to an account group, add users and their Vault role individually in the **Account Users** section.
- 8. Select the type of **Jump Item Associations** for the account. The **Jump Item Associations** setting determines which Jump Items the account is associated with, so the account is available only for relevant target machines in the access console during credential injection attempts. Select one of the following associations methods:
	- **Inherited from the Account Group:** Associations for this account are determined by the associations defined in this account's **Account Group**.
	- **Any Jump Items:** This account can be injected within any session started from a Jump Item in which the account is applicable.
	- **No Jump Items:** This account cannot be injected into any session started from a Jump Item.
	- $\bullet$  Jump Items Matching Criteria: This account can be injected only within sessions started from Jump Items that match the criteria you define, in which the account is applicable.
		- You can define a direct association between Vault accounts and specific Jump Items by selecting the Jump Items from the list, and then clicking **Add Jump Item**.
		- You can further define the association between Vault accounts and Jump Items by specifying matching criteria based on the following Jump Item attributes. If configured, the account is available for injection for any Jump Items that match the specified attribute criteria in addition to any specific Jump Items you added as matching criteria.
			- <sup>n</sup> **Shared Jump Groups:** Select a Jump Group from the list.
			- **Name:** This filter is matched against the value that appears in the **Name** column of the jump item in the access console.
			- **Hostname** */* **IP**: This filter is matched against the value that appears in the **Hostname** */* **IP** column of the Jump Item in the access console.
			- **Tag:** This filter is matched against the value that appears in the **Tag** column of the Jump Item in the access console.
			- n **Comments:** This filter is matched against the value that appears in the **Comments** column of the Jump Item in the access console.

*Tip: Click the i icon for each option and attribute to view more specific information about it.*

*Note: Local accounts are available for injection within the endpoints on which they were discovered.*

9. Click **Save** at the top of the page to save the new shared credential account.

depository institution. It is not authorized to accept deposits or trust accounts and is not licensed or regulated by any state or federal banking authority.

### <span id="page-14-0"></span>**Add a Personal Generic Account**

- 1. From the **/login** interface, navigate to **Vault** > **Accounts**.
- 2. Click **Add**.
- 3. Select **Personal Generic Account**.
- 4. Provide a **Name**, **Description**, and **Username** for the account.
- 5. Select the type of authentication the account uses: **Password**, **SSH Private Key**, or **SSH Private Key with Certificate**.
	- If using an SSH private key, provide the key and passphrase.
	- If using an SSH private key with certificate, provide the key, passphrase, and certificate.
	- A public key is generated after the account is saved, and can be viewed and copied by editing the account.
- 6. Click **Save** at the top of the page to save the new personal credential account.

Note: Vault administrators can view personal accounts but cannot edit them, inject them, or view their passwords. Only the *user who created the personal account can modify, inject, or view the account's password.*

*Note: Users can create up to 50 Vault personal accounts.*

### <span id="page-14-1"></span>**Edit or Delete a Vault Account**

- 1. From the **/login** interface, navigate to **Vault** > **Accounts**.
- 2. For shared accounts:
	- **From the Shared** tab, locate the account you wish to edit or delete.
	- Click the ellipsis button for the account.
	- To edit:
		- o Select **Edit**, modify options as necessary, and then click **Save**.
	- To delete:
		- o Select **Delete** and click **Yes** to confirm.
- 3. For personal accounts:
	- **From the Personal tab, locate the account you wish to edit or delete.**
	- To edit:
		- o Click **Edit Account** (pencil icon) for the account.
		- o Modify options as necessary, and then click **Save**.
	- To delete:
		- o Click **Delete Account** (trash can icon) for the account.
		- o Click **Yes** to confirm.

### <span id="page-15-0"></span>**View or Copy an SSH Public Key**

When creating the account, enter the SSH private key and passphrase. It is validated when the account is saved. The account cannot save if the key is invalid, not in an accepted format, or cannot be decrypted with the provided passphrase.

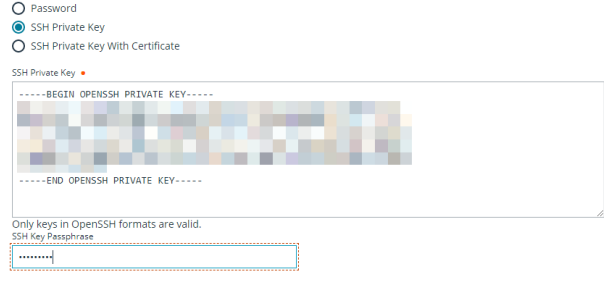

After saving the account, edit the account to view details for the public key, and copy the public key. The public key details can also be queried with an API.

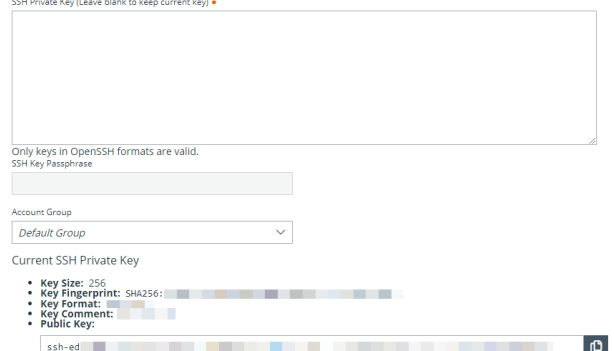

### <span id="page-15-1"></span>**View the Status of a Vault Account**

On the **Vault > Accounts** page, a **Status** column displays when at least one of the accounts has a warning, error, or checked-out status to indicate. Accounts managed by Azure Active Directory Domain Services accounts are identified in the **Status** column, as well as an alert if there is no service principal for the account. Accounts used to run a Windows service are indicated as **Service Account** in the **Status** column. Multiple statuses for an account are stacked and displayed in different colors. You can mouseover a specific status to view more details about it.

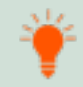

*Tip: Click the Select visible columns button above the grid to customize the columns displayed in the grid.*

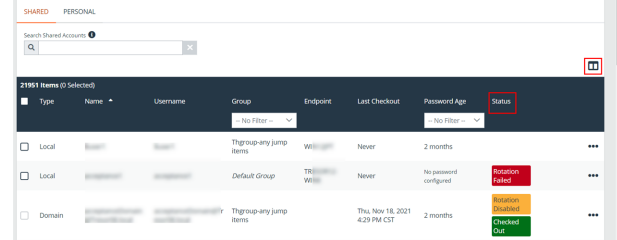

*Note: The Status column is auto-hidden when none of the accounts have a status currently set.*

**SALES:** www.beyondtrust.com/contact **SUPPORT:** www.beyondtrust.com/support **DOCUMENTATION:** www.beyondtrust.com/docs 16

*For more information, see:*

٦

- <sup>l</sup> *"Use [BeyondTrust](#page-35-0) Vault with Microsoft Azure Active Directory Domain Services Account" on page 36*
- <sup>l</sup> *"Use SSH [Certificate](#page-38-0) Authority in Vault" on page 39.*

**SALES:** www.beyondtrust.com/contact **SUPPORT:** www.beyondtrust.com/support **DOCUMENTATION:** www.beyondtrust.com/docs 17

# <span id="page-17-0"></span>**Add and Manage Vault Account Groups**

Vault admins can use account groups to logically group credentials together, granting users access to multiple shared Vault accounts at one time. Account groups can also be associated to a group policy, allowing policy members to access that group of shared Vault accounts.

Note: A shared Vault account can belong to only one group at a time. Personal Vault accounts cannot be added to an account *group.*

#### <span id="page-17-1"></span>**Add an Account Group**

- 1. From the **/login** interface, navigate to **Vault** > **Account Groups**.
- 2. Click **Add**.

<sup>©2003-2024</sup> BeyondTrust Corporation. All Rights Reserved. Other trademarks identified on this page are owned by their respective owners. BeyondTrust is not a chartered bank or trust company, or depository institution. It is not authorized to accept deposits or trust accounts and is not licensed or regulated by any state or federal banking authority. TC: 3/4/2024

- 3. Provide a **Name** and **Description** for the group.
- 4. Select a specific policy for the account group or leave **Account Policy** set to the default value of **Inherit Policy Settings**, in which case the accounts in this account group inherit the policy settings set for the global default account policy on the **Vault** > **Options** page.
- 5. Under **Accounts**, select the group from the **Source Account Group** list, and then select the accounts to add to this group.

*Tip: The Default Group is a system generated group that contains all user accounts that do not belong to an account group. The Default Group is selected by default. You can filter the list of available accounts to add to the group by selecting a group from the Source Account Group list or by using the Search Selected Account Group box to search by Name, Endpoint, and Description.*

- 6. Click **Add** to move the accounts over to the **Accounts in This Group** list.
- 7. In the **Allowed Users** section, add a user and select their Vault role from the **New Member Role** dropdown, and then click **Add**.
- 8. Select the type of **Jump Item Associations** for the account group. The **Jump Item Associations** setting determines which Jump Items the accounts in this account group are associated with, so that only the accounts relevant to the target machine are available in the access console during credential injection attempts. Select one of the following associations methods:
	- **Any Jump Items:** Accounts in this group can be injected into any Jump Item session in which the accounts are applicable.
	- No Jump Items: Accounts in this group cannot be injected into any Jump Item session.
	- <sup>l</sup> **Jump Items Matching Criteria:** Accounts in this group can be injected only into Jump Item sessions that match the criteria you define, in which the accounts are applicable.
		- o You can define a direct association between applicable accounts in this account group and specific Jump Items by selecting the Jump Items from the list, and then clicking **Add Jump Item**.

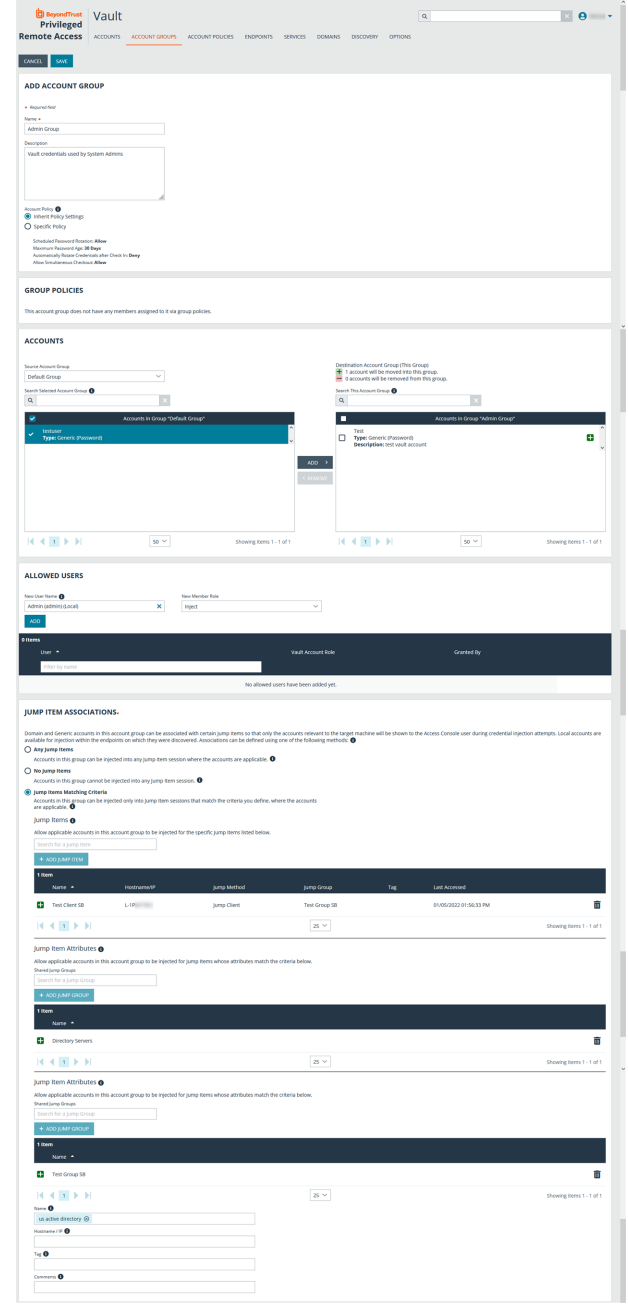

○ You can further define the association between applicable accounts in this account group and Jump Items by specifying matching criteria based on the following Jump Item attributes. If configured, accounts in this account group are available for injection for any Jump Items that match the specified attribute criteria in addition to any specific Jump Items you added as matching criteria.

depository institution. It is not authorized to accept deposits or trust accounts and is not licensed or regulated by any state or federal banking authority.

- **Shared Jump Groups:** Select a Jump Group from the list.
- **Name:** This filter is matched against the value that appears in the **Name** column of the Jump Item in the access console.
- **Hostname** / **IP**: This filter is matched against the value that appears in the **Hostname** / **IP** column of the Jump Item in the access console.
- **Tag:** This filter is matched against the value that appears in the **Tag** column of the Jump Item in the access console.
- **Comments:** This filter is matched against the value that appears in the **Comments** column of the Jump Item in the access console.

*Tip: Click the i icon for each option and attribute to view more specific information about it.*

*Note: Local accounts are available for injection within the endpoints on which they were discovered.*

9. Click **Save** at the top of the page.

#### <span id="page-19-0"></span>**Add a Vault Account to an Account Group from the Accounts Page**

- 1. From the **/login** interface, navigate to **Vault** > **Accounts**.
- 2. From the **Shared** tab, click the ellipsis button for the account, and then select **Edit**.
- <span id="page-19-1"></span>3. Select the group from the **Account Group** list, and then click **Save** at the top of the page.

#### **Import a Discovered Account to an Account Group**

- 1. From the **/login** interface, navigate to **Vault** > **Discovery**.
- 2. Scroll down to the **Discovery Jobs** section.
- 3. Click **View Results** for the job.
- 4. Select the **Local Accounts** or **Domain Accounts** tab as applicable.
- 5. Select the account you wish to import.
- 6. Click **Import Selected**.

**SALES:** www.beyondtrust.com/contact **SUPPORT:** www.beyondtrust.com/support **DOCUMENTATION:** www.beyondtrust.com/docs 20

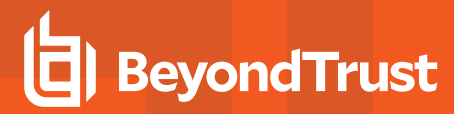

- 7. Select the group from the **Account Group** list.
- 8. Click **Start Import**.

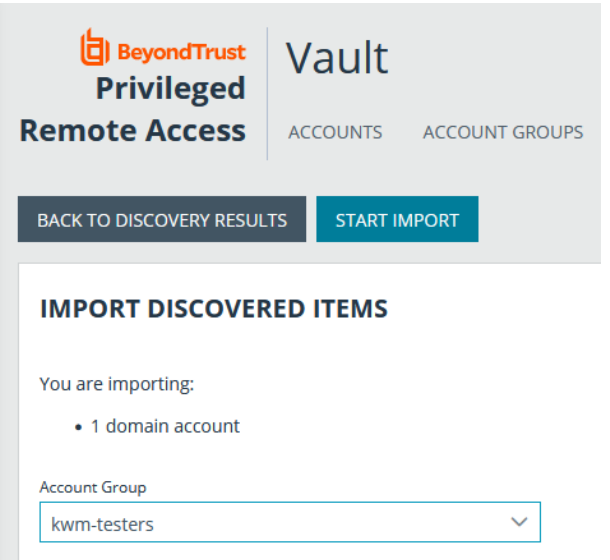

#### <span id="page-20-0"></span>**Add an Account Group to a Group Policy**

- 1. From the **/login** interface, navigate to **Users & Security** > **Group Policies**.
- 2. Click **Edit** (pencil icon) for the desired group policy.
- 3. Scroll down to the **Memberships** section.
- 4. Check the **Add Vault Account Group Memberships** setting.
- 5. Select the **Account Group** from the list.
- 6. Select the **Vault Account Role** from the list.
- 7. Click **Add**.
- 8. Click **Save** at the top of the page.

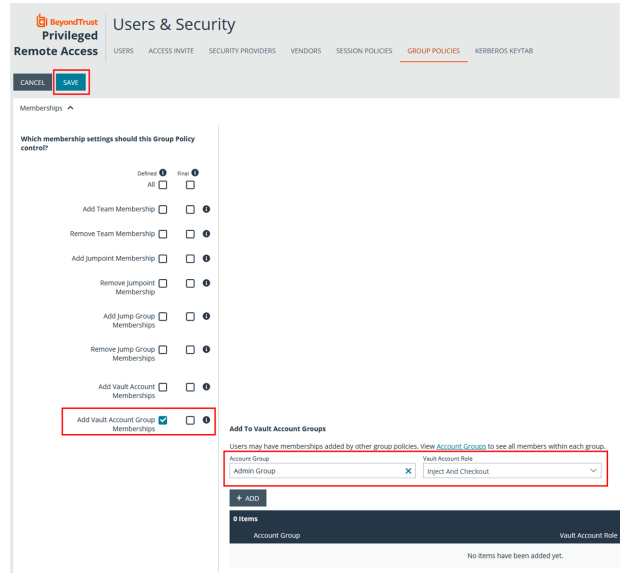

9. The group policy and its Vault account role are now displayed under the **Group Policies** section for the account group that was added to the policy.

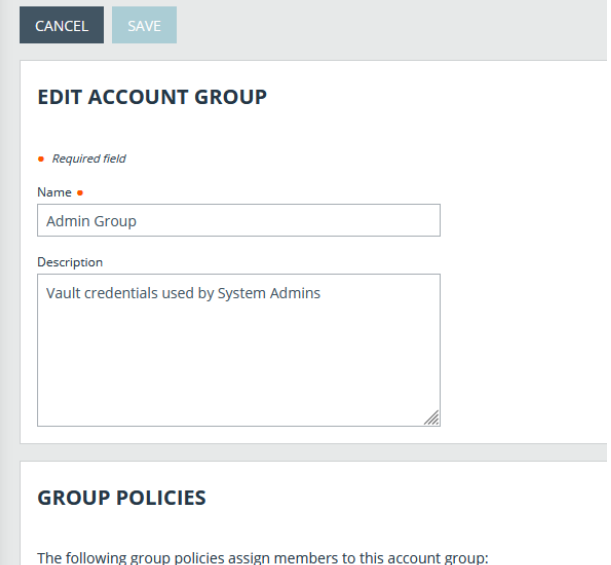

10. The members of the group policy are now added under **Allowed Users** for the account group.

*Note: If a user was granted access individually from the account group edit page and also through a group policy, the group policy access is overidden by the explicity granted individual access for this this user.*

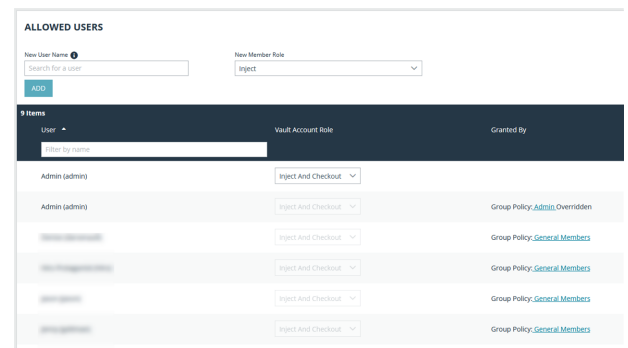

• Admin as Inject And Checkout • General Members as Inject And Checkout

# <span id="page-22-0"></span>**Add and Manage Vault Account Policies**

Vault account policies provide a method to define account settings related to password rotation and credential checkout and apply those settings to multiple accounts at once.

Vault account policies give admins the ability to specify the following account settings:

- Enable scheduled password rotation and set the maximum password age or deny scheduled password rotation.
- Allow or deny the automatic rotation of credentials after the credential is checked in.
- Allow or deny credentials to be checked out simultaneously.

If a setting in an account policy is not defined, it inherits the settings from the global default account policy, configured from the **Vault** > **Options** page in /login.

The global default account policy must define an option for each setting. If an account does not have a setting defined using a specific policy, it inherits the policy from the account group. If the account group does not have a setting defined using a specific policy, it inherits the policy from the global default account policy.

Multiple account policies that apply to a single Vault account are applied in the following order, from top to bottom:

- The account policy associated with the Vault account
- The account policy associated with the Vault's account group
- The global default account policy settings

<span id="page-22-1"></span>If multiple account policies define a setting, then the value from the first applied policy is used.

#### **Add an Account Policy**

- 1. From the **/login** interface, go to **Vault** > **Account Policies**.
- 2. Click **Add**.
- 3. Provide a **Display Name**, **Code Name**, and **Description** for the policy.

*Note: Code Name and Description are optional. Code Name is for integration purposes. If you do not set a code name, Privileged Remote Access creates one automatically.*

- 4. Under **Permissions:**
	- Allow or deny the ability to automatically rotate account passwords when the specified maximum password age is reached.
		- o If automatic password rotation is allowed, set the **Maximum Password Age**.
	- Allow or deny the ability to automatically rotate credentials after check in.
	- Allow or deny simultaneous checkouts for accounts.
- 5. In the **Allowed Users** section, add a user and select their Vault role from the **New Member Role** dropdown, and then click **Add**.
- 6. Click **Save** at the top of the page.

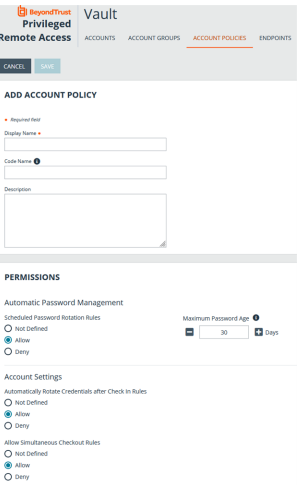

After an account policy is created, it is listed in the grid on the **Account Policies** page. You can copy or edit any of the listed polices by clicking the **Copy** or **Edit** button for the policy in the grid and modifying the settings as required.

**SALES:** www.beyondtrust.com/contact **SUPPORT:** www.beyondtrust.com/support **DOCUMENTATION:** www.beyondtrust.com/docs 24

# <span id="page-24-0"></span>**View and Check Out Credentials from the PRA /login Interface**

<span id="page-24-1"></span>Stored passwords can be retrieved for use outside of a BeyondTrust support session. The **/login** interface allows you to manually check out a password for a shared account, or view and copy a password for a personal account.

### **Check Out and Check In a Shared Account**

- 1. Navigate to **Vault** > **Accounts**.
- 2. From the **Shared** tab, locate the account you wish to check out.
- 3. Click **Check Out**.

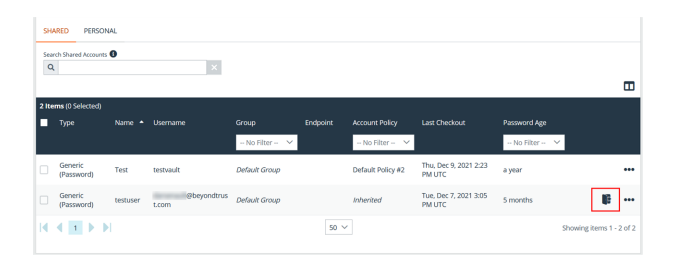

- 4. The **Account Password** dialog appears, and you can see the password in plain text for one minute. During that time, you can copy the password by clicking the **Copy** icon.
- 5. For SSH Certificate Authority accounts, the signed public key and the private key display. Users must authenticate within 5 minutes. The credentials can also be accessed via API using the *bt vault* subcommand of the Command Line Interface.

**ACCOUNT PASSWORD** The password for account "generic" is: **C** .............  $\circledcirc$ Closing in 49 seconds... Copy to ripboard CLOSE 2021

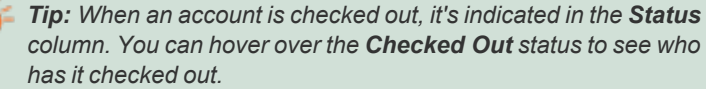

- 6. When you are finished using a credential, return to the **Accounts** page, and then click **Check In** to check the password back in to BeyondTrust Vault.
- 7. For SSH Certificate Authority accounts, there is no need for check in, as the credentials are unique for each check out or injection.

Note: If you check in a domain credential with automatic rotation configured, the password automatically rotates.

*Note: Non-administrative users can view and modify only credentials for which they have access.*

### <span id="page-24-2"></span>**Check Out a Service Account**

The process for checking out service accounts is the same as other accounts; however, the password must be manually set by the administrator before checking out the account.

©2003-2024 BeyondTrust Corporation. All Rights Reserved. Other trademarks identified on this page are owned by their respective owners. BeyondTrust is not a chartered bank or trust company, or

depository institution. It is not authorized to accept deposits or trust accounts and is not licensed or regulated by any state or federal banking authority.

### <span id="page-25-0"></span>**View and Copy a Personal Account Password**

- 1. Navigate to **Vault** > **Accounts**.
- 2. From the **Personal** tab, locate the account you wish to use.
- 3. Click **View Password**.

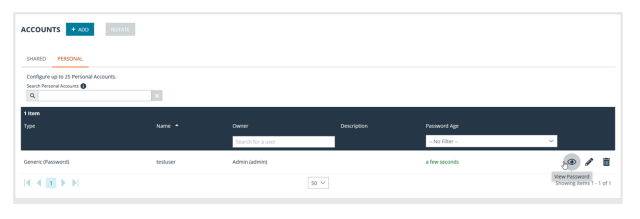

4. The **Account Password** dialog appears, and you can see the password in plain text for one minute. During that time, you can copy the password by clicking the **Copy** icon.

*Note: Only the owner of a personal account is able to view its password. A Credential Used event is logged when the owner views the password. Vault administrators can view this activity in a Vault report.*

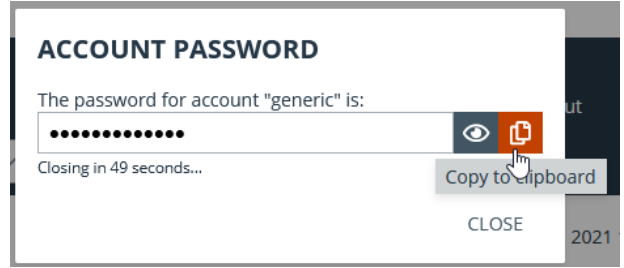

# <span id="page-26-0"></span>**Rotate Privileged Credentials Using BeyondTrust Vault for PRA**

Frequently rotating or changing privileged credentials is considered a security best practice. Credentials stored in BeyondTrust Vault can be set to automatically rotate after each use, and can be manually rotated at any time.

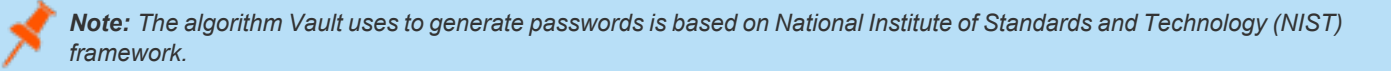

Three actions trigger the automatic rotation of domain credentials:

- **Manually checking in a credential from the** *login* **interface.**
- Leaving an access session where credential injection has been used.
- Scheduled password rotation is enabled and the password has reached its maximum age.

#### <span id="page-26-1"></span>**Rotate Domain and Local Credentials Manually**

- 1. From the **/login** interface, navigate to **Vault** > **Accounts**.
- 2. Click the ellipsis button for the account password you wish to rotate.
- 3. Select **Rotate Password**.

Once rotation is complete, the **Password Age** information updates with a time stamp of *a few seconds*.

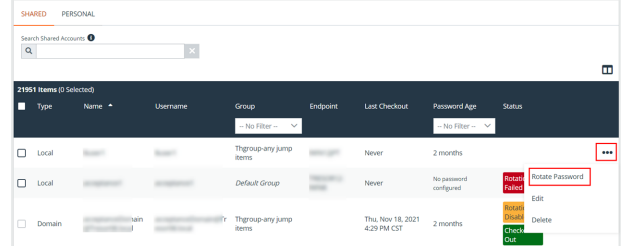

#### <span id="page-26-2"></span>**Configure Automatic and Scheduled Rotation of Vault Credentials**

To configure passwords for Vault accounts to automatically rotate after each use, enable the **Automatically Rotate Credentials after Check In Rules** option in the account policy being used for the account.

You can schedule password changes for Vault accounts by enabling the **Scheduled Password Rotation Rules** option in the account policy being used for the account.

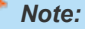

- Service accounts running in a failover cluster environment cannot be rotated. The error "Failover Cluster detected. Unable to change the run-as password for the service <service\_name>" appears when a rotation attempt is made and *Rotation Failed is indicated in the Status column for the service.*
- <sup>l</sup> *Services using a Microsoft Graph account as the Run As account cannot be rotated.*
- Services that have dependent services cannot be rotated, due to the risk of services within the service chain not *restarting successfully.*

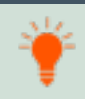

Tip: You can define the password length for passwords generated during rotation for Windows and Azure Active Directory *Domain Services domain and local accounts from the Vault > Options page in /login.*

*For more information, please see the following:*

- <sup>l</sup> *Account policies, please see "Add and Manage Vault Account [Policies"](#page-22-0) on page 23.*
- <sup>l</sup> *Rotating credentials for protected users, please see "Configure User [Permissions](#page-5-0) to Rotate Protected Credentials" on [page](#page-5-0) 6.*

# <span id="page-28-0"></span>**Use Credential Injection During Access Sessions**

Credentials stored in BeyondTrust Vault can be used to log in to remote systems during support sessions. Ensure the BeyondTrust Vault has been configured and accounts imported or manually added for the representative console to use credential injection.

Credential injection is available for:

- Logging into remote Windows systems
- Answering a UAC prompt
- Running a special action

*Note: Credential injection is not available for Mac or Linux Jump Clients.*

- 1. While in an access console session, you can inject credentials by clicking the **key** icon.
	- a. A dialog appears, allowing you to click on the dropdown icon to select a credential from the list, or type in part of the account name to filter credentials to select from.
	- b. If multiple accounts have the same name, you can select credential by account (user name).
- 2. Select the appropriate credentials.

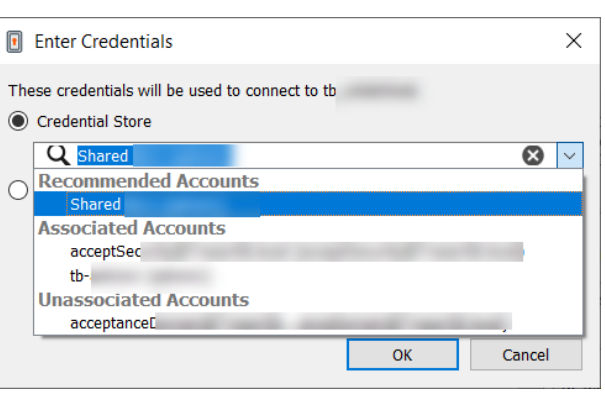

The access console retrieves the selected credentials from BeyondTrust Vault and injects them into the session.

For SSH Certificate Authority accounts, the TTL is 5 hours. If you are in a shell jump session that exceeds 5 hours and need to perform an action that requires re-authentication, such as stopping all shells and starting again, the action will fail.

#### <span id="page-28-1"></span>**Choose from Favorite Credentials for Injection**

After you have used a set of credentials to log into an endpoint, the system stores your preferred credentials for the endpoint and the context in which they were used (to log in, to perform a special action, to elevate, or to push) in the B Series Appliance database. The next time you use a credential to access the same endpoint, the credential injection menu makes a recommendation for which credentials to use. The credentials are displayed at the top of the credentials list, under **Recommended Accounts**, followed by any remaining credentials. If no credential history exists for an endpoint, the B Series Appliance displays all possible credentials, grouped by accounts that are associated with the Jump Item and not associated with the Jump Item. Jump Item associations for accounts and account groups are configured in /login.

The credential list recommends no more than five credentials.

# <span id="page-29-0"></span>**View and Track BeyondTrust Vault Activity in PRA**

Reporting is available to track account and representative activity. Report administrators and users can view and track information about the following:

- Account creations and deletions
- Credential check-ins and check-outs
- Personal credential used
- Password rotations and changes

#### <span id="page-29-1"></span>**Run Vault Reports**

- 1. From the **/login** interface, navigate to **Reports** > **Vault**. The following report parameters are available for selection:
	- **Date Range:** View all events within a specific date range.
	- **Account:** View all events associated with a specific account.
	- **Performed By:** View all events involving a specific user, API account, or the system.
- 2. Check the **Include Windows services events** option to include events relating to service account rotation.
- 3. Make your selections, and then click **Show Report**. The report provides the following information:
	- **· Timestamp:** The date and time the event occurred.
	- **Account:** The account name used with the event.
	- **Event Type:** The type of event which occurred, such as a credentials checked in or checked out, or password rotated.
	- **Performed By:** The user who triggered the event.
	- **Data:** Relevant system information message, for example if a password rotation failed, the error message is indicated.
	- **Endpoint:** The system where the event the event occurred.

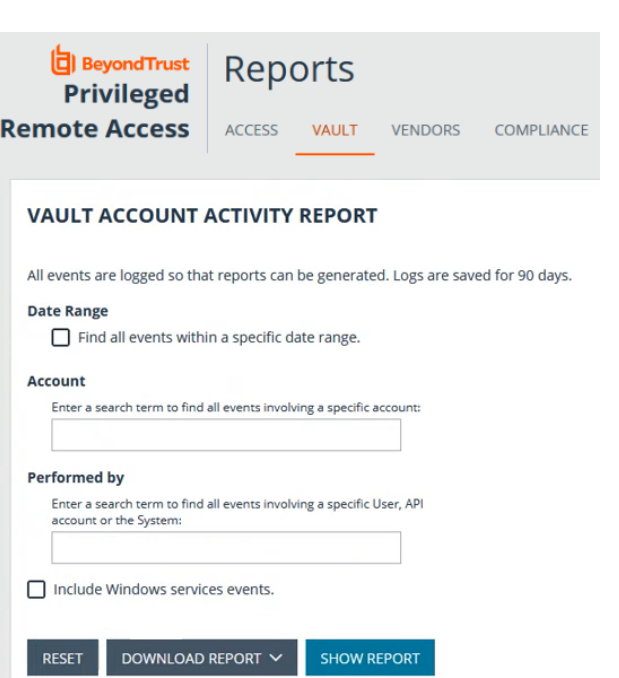

<sup>l</sup> **Data Service:** This column appears in the reporting results only when the **Include Windows services events** option is enabled. Any errors that occur with service account rotation events are shown in this column.

*Note: Events are logged in order to generate reports, and these logs are saved for 90 days.*

Note: Non-administrative users may experience a more limited /login user experience, depending on the access granted to them by their administrator. For example, a Vault user with limited permissions may potentially see only the Accounts, Vault, *and Reports > Vault tabs.*

**SALES:** www.beyondtrust.com/contact **SUPPORT:** www.beyondtrust.com/support **DOCUMENTATION:** www.beyondtrust.com/docs 30

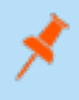

Note: If a user has been anonymized in an effort to follow compliance standards, the Vault Account Activity report might display pseudonyms for user data or may indicate that information has been deleted. To learn more about data anonymization *and deletion for compliance efforts, please see [Compliance:](https://www.beyondtrust.com/docs/privileged-remote-access/getting-started/admin/reports-compliance.htm) Anonymize Data to Meet Compliance Standards at [https://www.beyondtrust.com/docs/privileged-remote-access/getting-started/admin/reports-compliance.htm.](https://www.beyondtrust.com/docs/privileged-remote-access/getting-started/admin/reports-compliance.htm)*

*For more information, please see Vault: Report on Vault [Account](https://www.beyondtrust.com/docs/privileged-remote-access/getting-started/admin/reports-vault.htm) and User Activity at <https://www.beyondtrust.com/docs/privileged-remote-access/getting-started/admin/reports-vault.htm>.*

# <span id="page-31-0"></span>**Create a Service Principal in an Azure Active Directory Domain Services Account**

Managing Azure Active Directory Domain Services accounts requires a service principal, which is used to give BeyondTrust Vault permission to access Azure AD resources. The following guide describes how to create a new service principal in Azure for BeyondTrust Vault.

#### <span id="page-31-1"></span>**Create a Registered App**

Sign into Azure and connect to the Azure AD tenant where you wish to manage passwords, then follow the steps below.

- 1. On the left menu, click **App registrations**.
- 2. Click **+ New Registration.**
- 3. Under **Name**, enter a unique application name
- 4. Under **Supported account types**, Select **Accounts in this organizational directory only**.
- 5. Click **Register**.
- 6. Select the new registered app from the list of **Apps Registrations** (if not already visible).

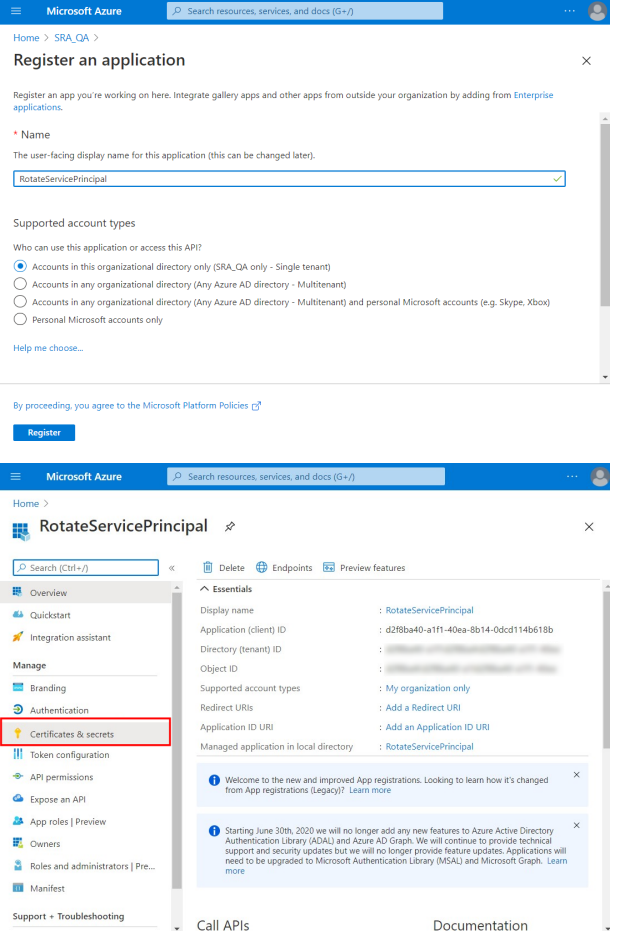

7. Click **Certificates & secrets** on the left menu.

- 8. Click **+New Client Secret**.
- 9. Provide a **Description** and appropriate **Expiry**. If you select 1 or 2 years, the Service Principal must be refreshed in PRA/RS with a new client secret on the anniversary of its creation.

depository institution. It is not authorized to accept deposits or trust accounts and is not licensed or regulated by any state or federal banking authority.

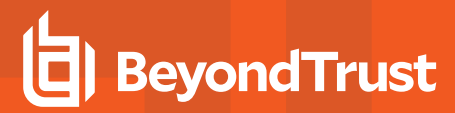

10. Click **Add**.

11. Create a copy of the client secret and store it in a safe place. This is the only time it is displayed. This is needed to add the account to the Vault.

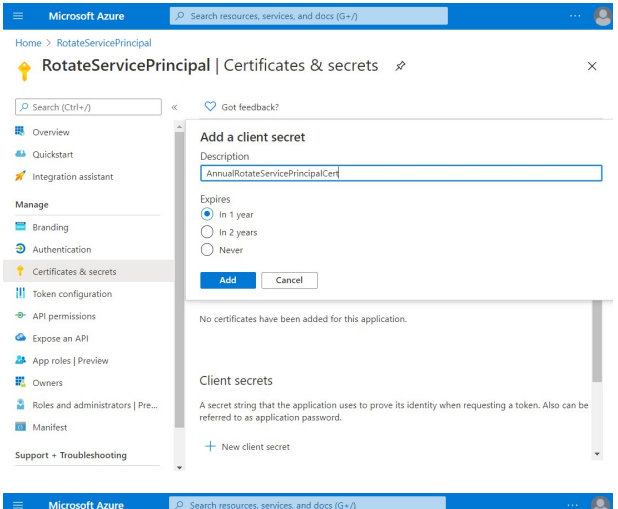

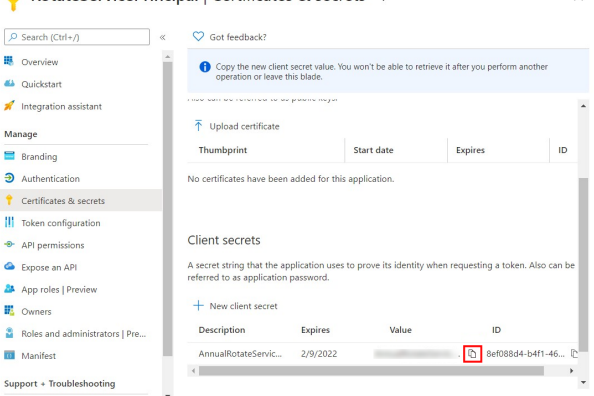

Home > RotateServicePrincina

A RotateServicePrincipal | Certificates & secrets  $\hat{\mathscr{R}}$ 

#### <span id="page-32-0"></span>**Assign API Permissions to the Registered App**

Browse to the application using App registrations in Azure Active Directory, and follow these steps:

- 1. Click **API Permissions** on the left menu.
- 2. Click **+ Add a permission**.
- 3. Click **Microsoft Graph**.
- 4. Click **Application Permissions**.
- 5. Search for **User.ReadWrite.All** and check it in the search results.

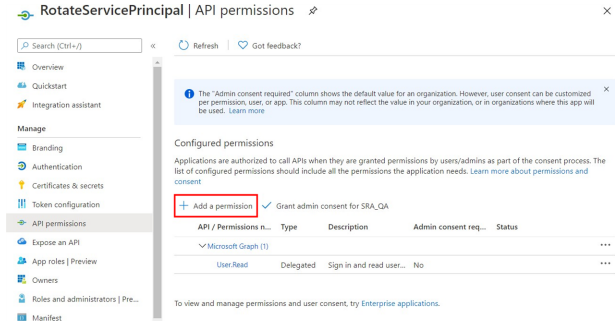

**SALES:** www.beyondtrust.com/contact **SUPPORT:** www.beyondtrust.com/support **DOCUMENTATION:** www.beyondtrust.com/docs 33

- **BeyondTrust** 
	- 6. Search for **Directory.Read.All** and check it in the search results.
	- 7. Click **Delegated Permissions**.

9. Click **Add permissions**.

8. Search for **Directory.AccessAsUser.All** and check it in the search results.

10. Remove the **User.Read** permission that is granted by default by clicking the ellipses menu and selecting **Remove permission.**

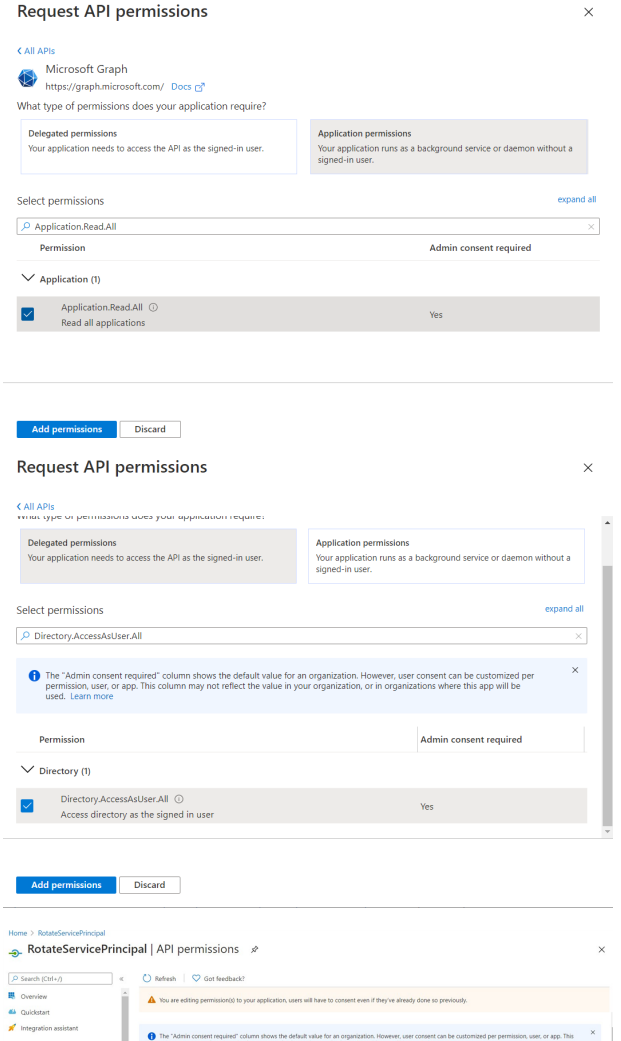

Arrest directory as the

11. Click **Grant Admin Consent for <directory name>** to give consent to the app to have those permissions.

# <span id="page-33-0"></span>**Assign Roles to the Registered App**

Search Azure for **Azure AD roles and administrators**, and follow these steps:

**SALES:** www.beyondtrust.com/contact **SUPPORT:** www.beyondtrust.com/support **DOCUMENTATION:** www.beyondtrust.com/docs 34

Type

 $\times$ 

 $\uparrow$ 

 $\cdots$ 

- 1. Search for the role **Privileged authentication administrator** or **User Administrator**.
	- <sup>l</sup> **Privileged authentication administrator** gives the application sufficient permissions to change most user and administrator passwords, including Global Admin.
	- **User Administrator** gives the application sufficient permissions to change most passwords, with the exception of Authentication Admin, Global Admin, Privileged Authentication Admin, and Privileged Role Admin.
- 2. Click the **Role** or the ellipsis button for role and then click **Description**.
- 3. On the left menu, click **Assignments** (if not already selected).
- 4. Click **+ Add assignments**.

**BeyondTrust** 

5. In the **Search** box, type the name of the registered app that was created earlier. Registered apps are not listed with users and can only be found this way.

**Microsoft Azure** 

(1) Your Role: Global administrator Administrative roles

 $\boxed{\rho}$  User Administrator

User administrator

Role

All roles

6. The previously created registered app is visible in the search results. Select it and click **Add**.

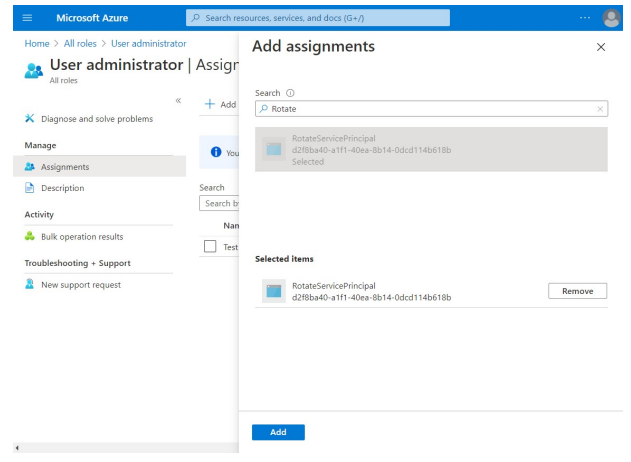

+ New custom role | Delete custom role (C) Refresh | ■ Preview features | ♡ Got feedback? ↑ To create custom roles, your organization needs Azure AD Premium P1 or P2. Start a free trial. →

nistrative roles<br>histrative roles can be used to grant access to Azure AD and other Microsoft services. Learn more

 $\uparrow \downarrow$  Description

 $\mathbb{R}^+$   $\mathbb{R}^+$  Add filters

Can manage all aspects of users and groups, including ... Built-in

Note: Using Beyond Trust Vault with Microsoft Azure Active Directory Domain Services Account requires both an Azure AD *license and an Azure AD Domain Services license.*

*For information about assigning other roles, please see Azure AD [built-in](https://docs.microsoft.com/en-us/azure/active-directory/roles/permissions-reference) roles at [https://docs.microsoft.com/en](https://docs.microsoft.com/en-us/azure/active-directory/roles/permissions-reference)[us/azure/active-directory/roles/permissions-reference.](https://docs.microsoft.com/en-us/azure/active-directory/roles/permissions-reference)*

# <span id="page-35-0"></span>**Use BeyondTrust Vault with Microsoft Azure Active Directory Domain Services Account**

Administrators can use Vault to discover and manage Azure AD Domain Services accounts. Managing Azure AD Domain Services accounts requires a service principal, which is defined under the relevant domain in the **Vault** section of the **/login** interface.

Note: A service principal must be created in Azure before you can add it to the BeyondTrust Vault. Information such as the *client secret is obtained from Azure when you create the service principal. Note: Vault cannot be used with Azure domain controllers other than Azure Active Directory Domain Services.* Discovery job results identify **Azure AD Managed** accounts in the **Status** column, as well as whether or not the service principal has been added. When the **Status** displays *No Service Principal*, the account cannot be selected for import. **Status** Azure AD Managed **No Service Principal** Azure AD Managed **No Service Principal** Azure AD Managed No Service Principal

For more information on creating a service principal in Azure, please see "Create a Service [Principal](#page-31-0) in an Azure Active *[Directory](#page-31-0) Domain Services Account" on page 32.*

#### <span id="page-35-1"></span>**Add or Edit a Service Principal**

Adding or editing a service principal can be done before a discovery job, or after a discovery job has identified accounts that require a service principal.

**SALES:** www.beyondtrust.com/contact **SUPPORT:** www.beyondtrust.com/support **DOCUMENTATION:** www.beyondtrust.com/docs 36

- 1. From the **/login** interface, navigate to **Vault** > **Domains**.
- 2. Scroll down to **Microsoft Azure AD Service Principals** and click **+Add**.
	- Service principals already added can be edited by clicking the pencil icon at the right end of the row.
	- <sup>l</sup> To delete a service principal, click the trash can icon at the right end of the row. The deletion request must be confirmed.

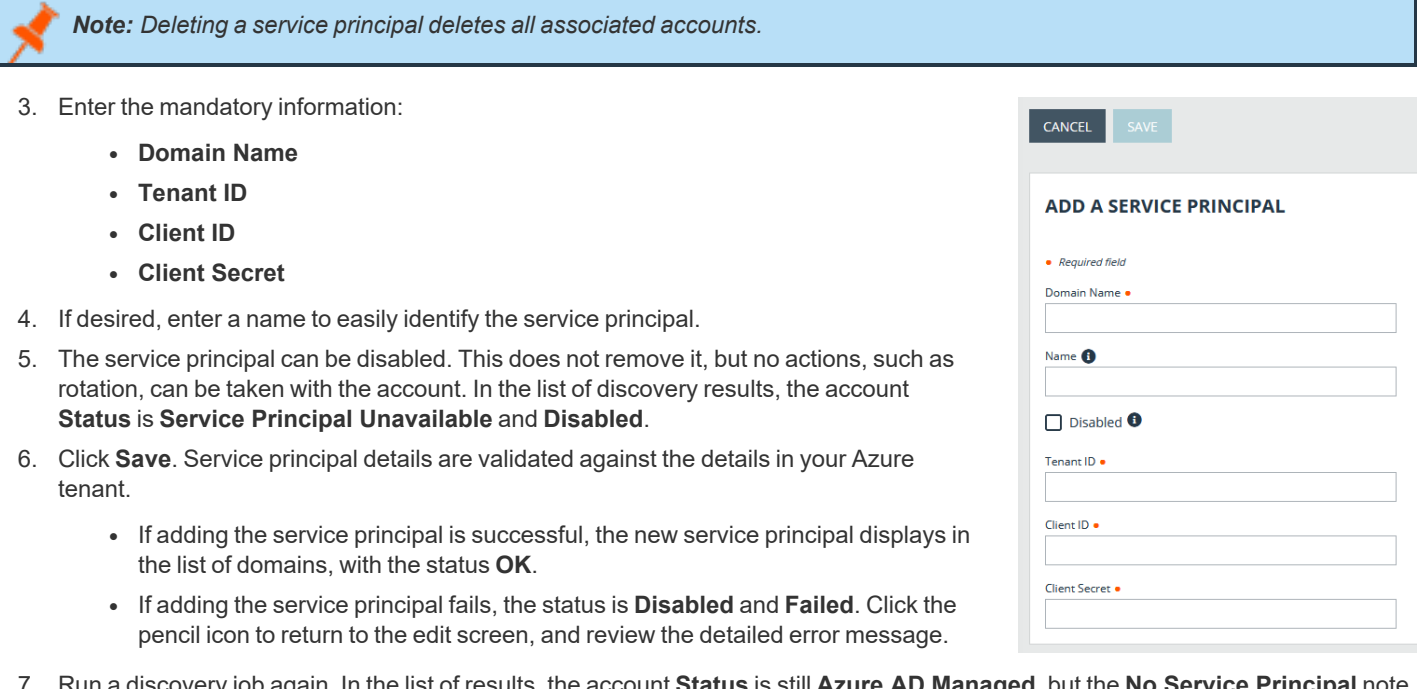

7. Run a discovery job again. In the list of results, the account **Status** is still **Azure AD Managed**, but the **No Service Principal** note does not display. The account can now be selected for import.

Note: If the account is a shadow account, the Status displays "Externally Sourced," and the account is not available for *import.*

8. If you have multiple domains for the Azure AD Domain Services instance, repeat the process of adding a service principal for each domain.

On the edit screen for an imported Azure AD account, *Azure Active Directory Managed* displays at the bottom of the screen.

Rotation, credential injection, and other actions are managed as for other accounts.

Note: Using Beyond Trust Vault with Microsoft Azure Active Directory Domain Services Account requires both an Azure AD *license and an Azure AD Domain Services license.*

*For more information, please see the following:*

- <sup>l</sup> *"Discover and Import Accounts, Services, and Endpoints Using [BeyondTrust](#page-6-0) Vault" on page 7*
- <sup>l</sup> *"Rotate Privileged Credentials Using [BeyondTrust](#page-26-0) Vault for PRA" on page 27*

**SALES:** www.beyondtrust.com/contact **SUPPORT:** www.beyondtrust.com/support **DOCUMENTATION:** www.beyondtrust.com/docs 37

<sup>l</sup> *"Use [Credential](#page-28-0) Injection During Access Sessions" on page 29*

**SALES:** www.beyondtrust.com/contact **SUPPORT:** www.beyondtrust.com/support **DOCUMENTATION:** www.beyondtrust.com/docs 38

# <span id="page-38-0"></span>**Use SSH Certificate Authority in Vault**

<span id="page-38-1"></span>This topic explains how SSH certificate authority in Vault provides an alternative to traditional SSH key discovery, management, and rotation for Vault accounts.

# **Traditional SSH Keys**

With basic SSH keys, users have a public/private key pair. The endpoint system is configured to trust the public key, and then anyone with the private key is granted access.

In this scenario, Vault is storing the private key, and it gives the same private key to any user who uses the stored vault account, or requires creating, storing, and assigning a different private key for every user in the Vault and configuring the endpoint to trust a separate public key created by each of the private keys. Since the public and private keys are tied together, if any changes are made, the endpoints would have to be reconfigured to trust each new public key.

# <span id="page-38-2"></span>**SSH Certificate Authority**

An alternative to the single public/private key pair, and the sharing of the private key, is to configure the endpoints to trust a public key as a certificate authority. This means the endpoints will trust any certificate signed by the private key of the trusted certificate authority. New certificates are generated, but no changes on the endpoint have to be made as long as the certificates are signed by the private key of the certificate authority.

#### <span id="page-38-3"></span>**Benefits**

Vault sends new certificates for each user and access request, and these certificates are all short-lived. Short-lived certificates are important because the TTL (time to live) means they are only valid through the expiry time. They cannot be used after, even if shared.

Using short-lived certificates greatly reduces the attack surface, as the certificates can essentially only be used once.

<span id="page-38-4"></span>When using a certificate authority for SSH, you no longer have to manage a sprawling inventory of key pairs across all of your endpoints. Just add the public key of the certificate authority to each endpoint once and you're done.

# **Use SSH Certificate Authority Accounts**

#### <span id="page-38-5"></span>**Create SSH Certificate Authority Accounts**

SSH Certificate Authority accounts are stored in Vault as a type of generic account. SSH Certificate Authority accounts can be added only as shared accounts.

When adding an SSH Certificate Authority account, the admin can choose to have Vault generate the private key, or upload an existing private key.

If they choose to upload a key, they must provide the passphrase for the key, if there is one. The private key cannot be changed or retrieved once the account is created.

The account group, permissions, and Jump Item associations can be edited like any other generic account. SSH Certificate Authority accounts can get both the **Inject** and **Inject and Checkout** roles.

#### <span id="page-39-0"></span>**Inject SSH Certificate Authority Accounts**

Using SSH Certificate Authority accounts in the Console works like regular SSH keys. For shell jump sessions, the credential shows up as an option in the credential dialog if the user has permission to inject the account and the account can be used for the Jump Item.

When the credential is used in this way, the TTL on the certificate is five hours. If the shell jump session is longer that five hours and requires an action that needs re-authentication (e.g. stop all shells and start again), then the action will fail.

#### <span id="page-39-1"></span>**Check out SSH Certificate Authority Accounts**

SSH Certificate Authority accounts can be checked out with the same rules as generic username/password accounts. Users can be given permission to checkout the account, and API accounts with Vault permissions can check the account out.

When checking out, the user gets two pieces of information they need: the certificate and the private key. They need both pieces to use the credential. After check-out, the user has five minutes to use it for authentication.

Checking out the credential in the web and the desktop console result in the same style of dialog. A dialog shows the certificate and private key in single line text fields. Both fields allow the user to copy each value with a single click and paste them into files for use with their SSH tool. Users of the desktop client can also retrieve the credentials using the **bt vault** subcommand of the rep cli.

Since the credentials are uniquely generated for each check-out/injection, there is no need to check the credential back in.